# **Participating in Moodle Discussions**

A Moodle forum usually allows a number of different discussions or "threads" to take place, around the theme of the forum.

To make discussions easier to follow you should click on the "**Reply**" button to respond to statements or questions from other participants in your class. This keeps all related postings in one discussion thread.

Use the "**Add a new discussion topic**" button to start a new discussion on a different topic.

## *Viewing discussion postings*

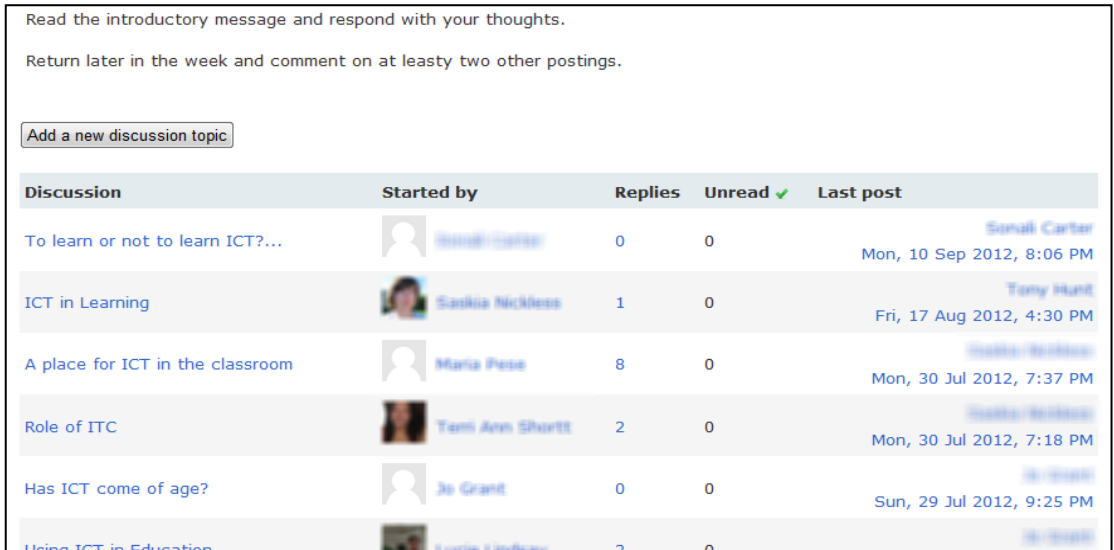

To view all the messages in a discussion thread, click on the topic of the discussion.

You can select different ways to view these postings from the pull-down menu at the top of each discussion…

- Display replies flat =, with oldest first
- Display replies flat, with newest first
- Display replies in threaded form
- 'Display replies in nested form

You can experiment to find which of these you find easiest to understand.

### *Posting a message:*

**You can edit the "Topic**" **line of the message** to make it more descriptive of your posting.

**You can edit or delete your own message** within 30 minutes of posting it.

**You can add a file as an attachment to your message** by dragging the file icon onto the attachment window or browsing for files using your computers menus.

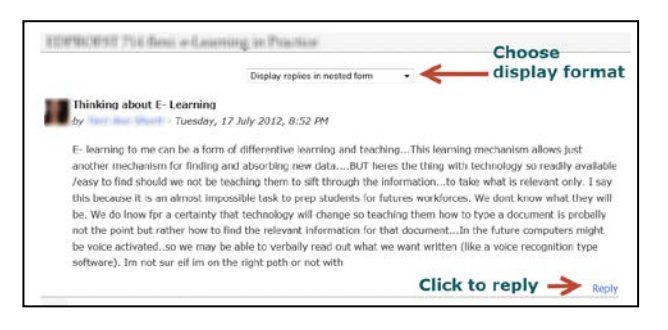

Picture files, audio files and video files will be automatically displayed within the message, while a link will be provided to enable readers to open or download other types of file (such as pdf files or word processor files)

### *Your photograph or avatar*

If you want to add a personal image to all your postings you can do so by uploading it to your Modle profile. See the information on editing your profile on a later page.

### *Subscribing*

This term refers to your receiving e-mail copies of messages posted in a particular forum.

**The Course News forum** is set up so that every participant in the course automatically receives a copy of every message posted here by lecturers, and this cannot be changed. This is to ensure that everybody will receive important course announcements.

**Other discussion forums**: You may be automatically subscribed to some other forums, or not subscribed, but you can also choose to change this at any time.

There are two ways to change your subscription status:

(a) **From the discussion forum**, when posting a message:

Before you post a message you can select one of two **Subscription** options from the pulldown menu

*I don't want email copies of posts to this forum* or *Send me email copies of poists to this forum*

#### **(b) From the Forums page**

Locate the "Activities" block which is probably on the righthand side of the Moodle window and click on "Forums" This will show you a list of all the forums in your course, and the current status of these. It will indicate whether or not you

are subscribed to any forum with a "YES" or a "NO". If these appear as a button you can click on the button to change the setting for any forum.

If no button appears, you cannot change the setting.

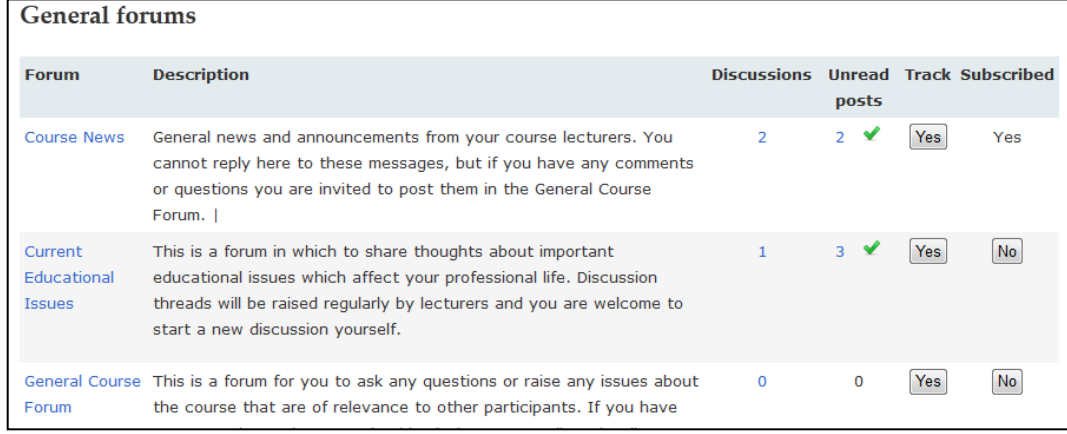

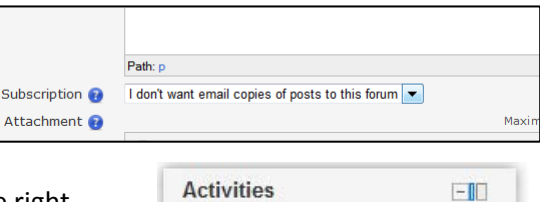

**S** Forums Resources

## *Tracking unread messages*

Tracking of unread messages can be turned on or off using the same "Forums" page. When tracking is turned ON you will see the number of unread messages alongside each forum on this page and also on the main Course page.

Once you have opened a message it will be considered as "read".

## *Your Moodle profile*

There are a number of relevant settings in your Moodle Profile.

To edit your profile, locate the "Settings" block which is probably at the top right-hand side of the Moodle window.

Select "My profile settings" and "Edit Profile".

#### **Check the following settings…**

First *name & Surname*: If these are not correct you can make corrections

*Email address:* The default address for messages from Moodle is your official University email account (which is where all official messages will be sent, for example from the library). You can substitute a more convenient

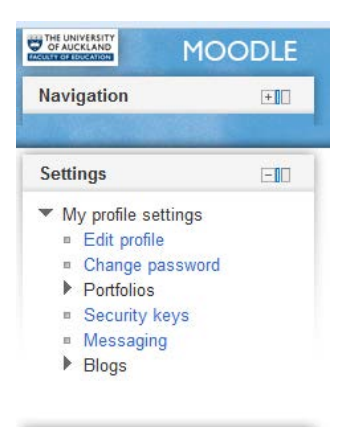

personal email address if you wish (but you still need to monitor your *@aucklanduni*.. email account or set up forwarding from it. You cannot leave this entry blank - you need to enter some valid email address.

*Email digest type*: If you subscribe to forums but would like to receive only one e-mail each day you can choose to receive digests. There are three options - (a) *No digest* (but copies of each individual message, (b) *Complete* (copy of all full messages once a day); or *Subjects* (one daily email with the subject only of each message).

*Forum auto-subscribe*: If this is turned on you will be automatically subscribed to any forum if you post a message to it (you can unsubscribe later if you wish).

*Forum tracking*: If this is turned on you will see tracking of unread posts in all forums (which can be changed at a later time if you wish, as noted above.

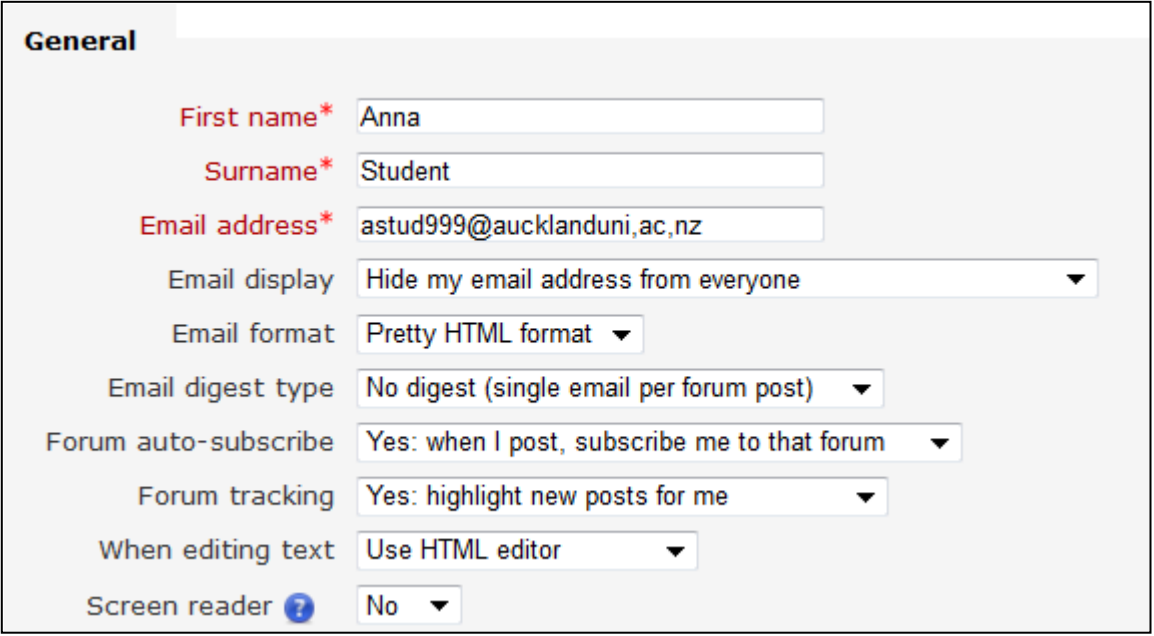

## *User picture*

This is part of your Profile setting. You can upload a picture (a photo of yourself or a representative avatar) which will appear alongside your name in discussion postings, user listings, and sine other contributions that you make to the course.

The picture on screen will be small and square so, if you are able, you may want to crop your picture so that it will make the best use of that space. The picture that you upload must be of .jpg or .png format and no greater than the stated size (usually 50 Mb). It will be cropped if not square, and resized automatically to 100 pixels square.

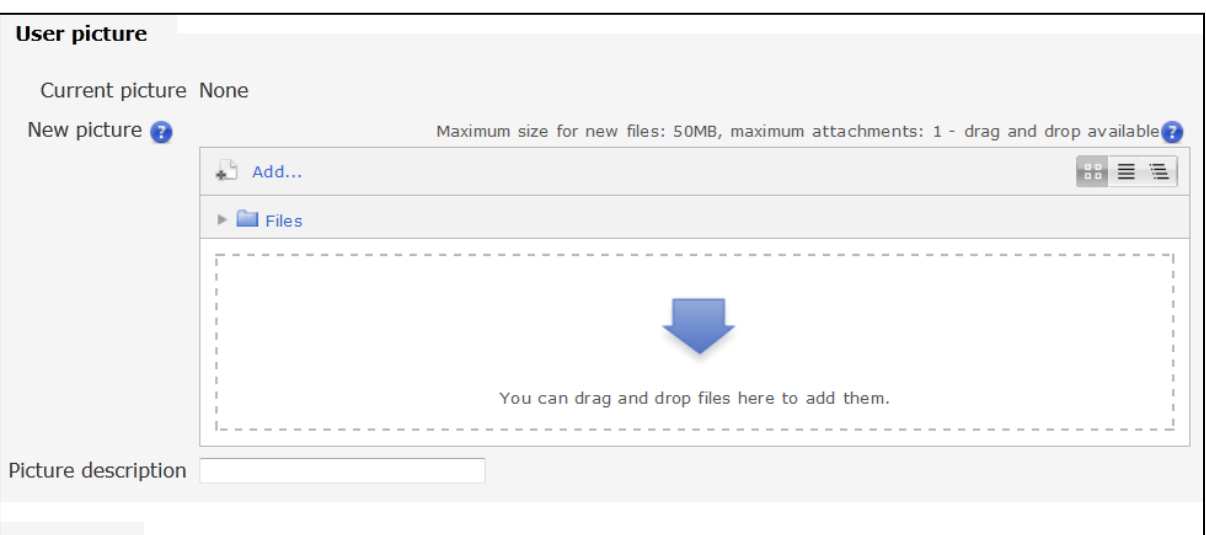

*To delete the current picture*: If you want to delete an existing picture, click in the "Delete" check box.

*To upload a picture:* You can either search for the picture on your computer using the directory structure or you can drag and drop the icon ofr the picture into the Moodle window,

*(a) to drag and drop:*

Open up the directory window containing the picture file so that you can see both that window and the Moodle window on your screen at the same time;

Use your mouse to drag the picture icon onto the large arrow in the "Files" box of the Moodle window.

#### *(b) Alternatively*

Click on the word "**Add**" under "New picture" in Moodle

This opens the "File Picker" window.

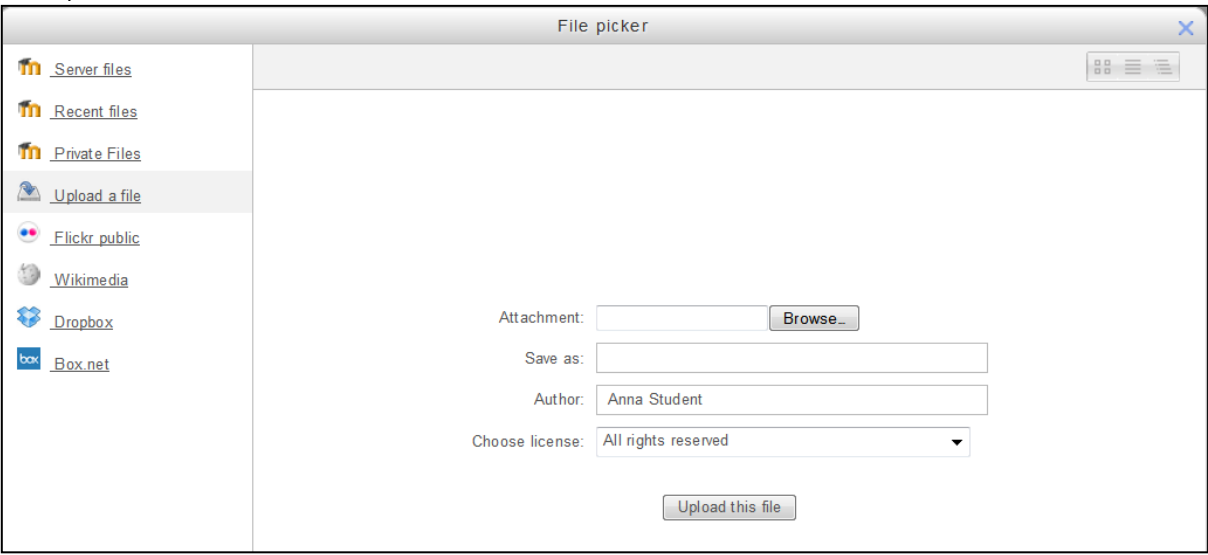

Choose "**Upload a file**" (at left hand side) if necessary.

Click on "**Browse**" and then use your computer's directory to locate and "**Open**" the required picture

The name pf the picture file will appear in the "Attachments" box.

Click on the "**Upload this file**" button at the bottom of the window.

The file will appear in the "Files" box

*(c) The process will be completed when you click on the "Update profile" button at the bottom of the Moodle window.*

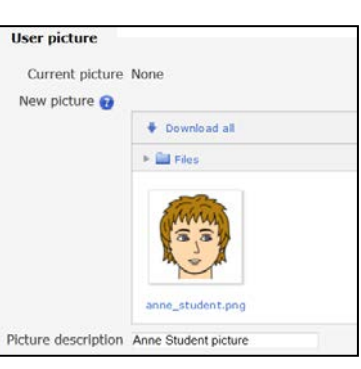

## *Other profile settings*

There are a number of other settings in your profile that have not been discussed here, since they do not relate to discussion forums. The titles, withy the help notes, clearly indicate what they are and most can be left in their "default" state (usually empty).

If you have visual impairment and use a *Screen reader*, you should change this setting to "Yes"

It would be helpful to change the *City/town* and *Country* settings if these are not correct for you.

You can change the *Preferred language* (options include Maori and various Pacific languages) if you wish. This changes the Moodle headings and instructions, but will not change the content or any Faculty-specific adaptations to Moodle.

The "**Interests**" and "**Optional items**" at the end are not made use of in our courses at present, though some of the contact details, such as mobile 'phone number, could be useful to your lecturers if they need to contact you.